# **GETTING STARTED GUIDE FOR TEACHERS**

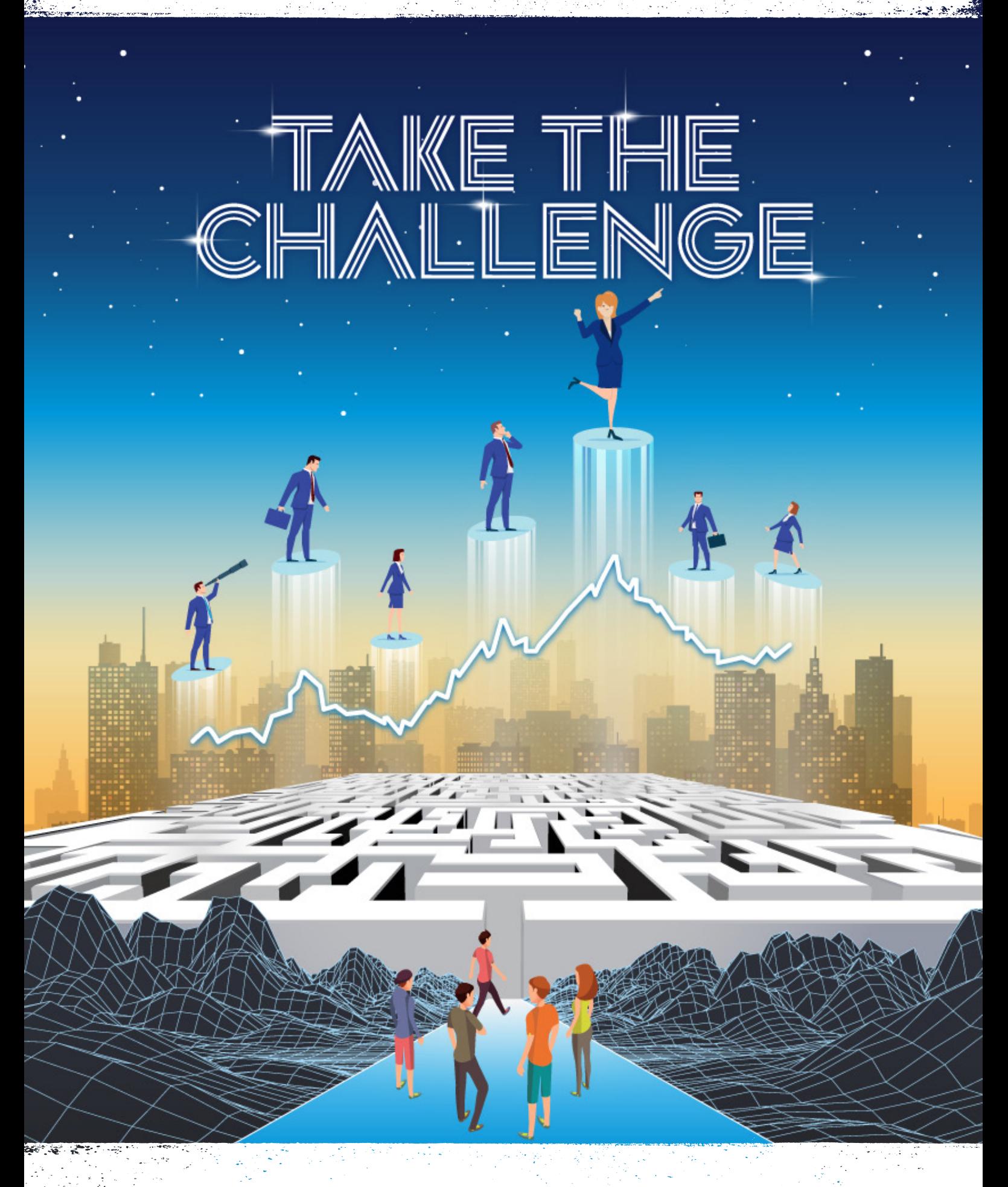

### **2019 ASX Schools Sharemarket Game**

### **Contents**

**Welcome to the ASX Schools Sharemarket Game getting started guide.** 

**This guide will show you how to:**

### How to register Teacher registration and the state of the state of the state of the state of the state of the state of the state of the state of the state of the state of the state of the state of the state of the state of the state of th Part 1: Game admin Game Admin dashboard Game admin and Game play Game admin dashboard **5** Add students and create syndicates Add students 6 - 10 Create syndicates 11 - 12 Manage syndicates Access syndicate passwords 13 Edit and delete syndicates 13 View syndicate progress Send messages 14 Monitor syndicate progress15 Teacher resources and other resources Teacher resources and the set of the set of the set of the set of the set of the set of the set of the set of the set of the set of the set of the set of the set of the set of the set of the set of the set of the set of th Part 2: Game play Game play dashboard Game Play dashboard 17 - 18 **Rankings** Rankings 19 Additional help Other resources 20

### How to register

#### **Teacher registration**

To register for the ASX Schools Sharemarket Game, you need to be registered as a MyASX user and complete the Game's entry form**.**

Visit www.asx.com.au and select the MyASX login or Register link.

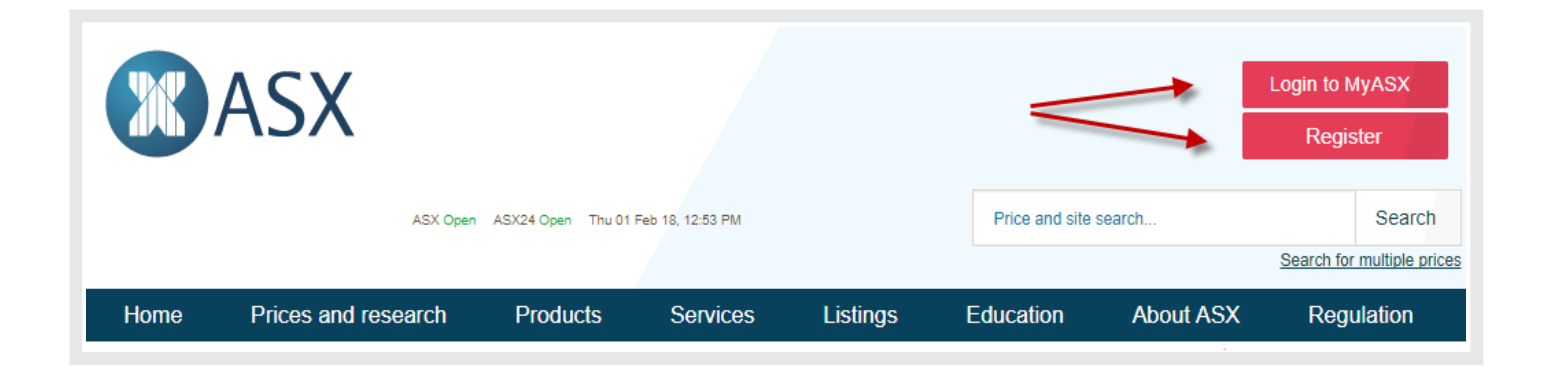

If you're already a MyASX user, select Login and enter your username and password and Login.

If you're not a MyASX user, select Register, enter your details, and then click the Sign up button at the bottom of the page.

If all details have been entered correctly you will see a Registration successful message. You will then be sent an email with a link to activate your registration. You will need to click on this activation link before you can login to MyASX.

You will also be sent a second email confirming your login details; it is useful to keep a copy.

### How to register

Once you have logged in, select the Schools Sharemarket Game.

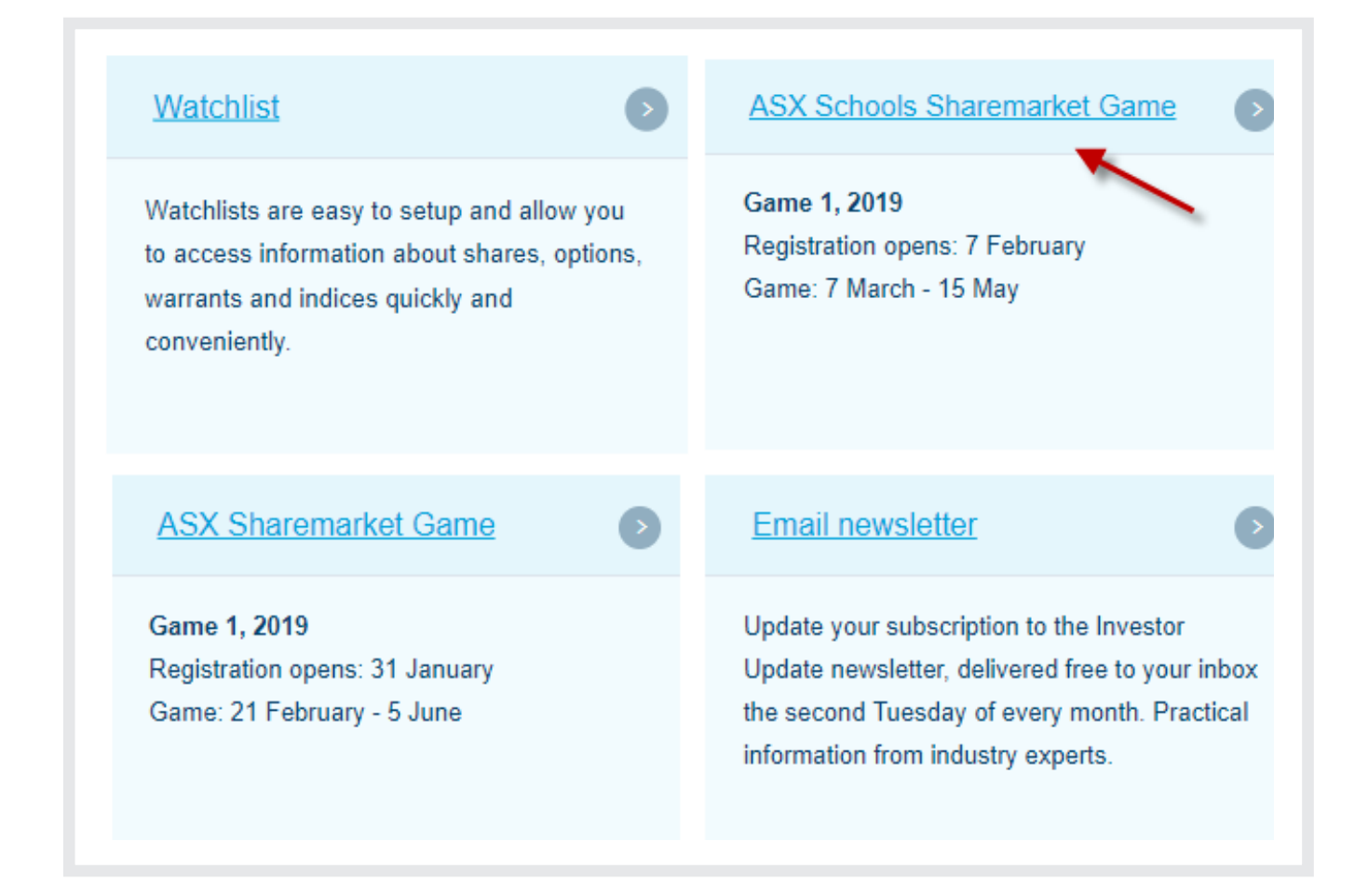

### How to register

The final step is completing the Game Entry form. Please make sure you are using IE9 or above. Chrome, Firefox or Safari as you may have issues with IE8.

- 1) Add the email address you wish to be contacted on.
- 2) Add a player name this is for when you are playing against your students. (You need to create a name, however it us up to you as to whether you play.)
- 3) Include the school phone number.
- 4) Select your state.
- 5) Start typing in your school name (1) and it should show up in the list (2). Select your school and this will enter your school name into the box. (3).

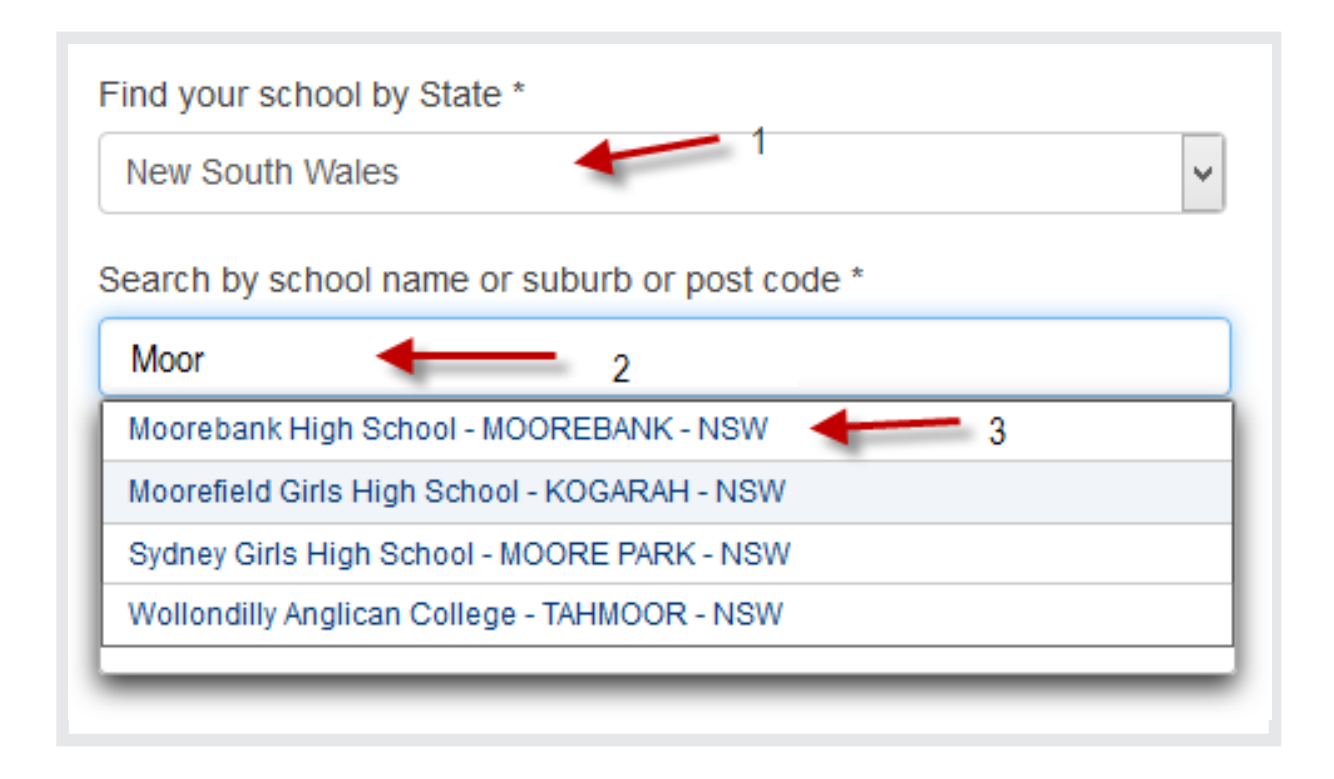

- 6) Read and agree to the terms and conditions.
- 7) Click on register.

If you cannot find your school in the list of schools, please select - the 'Can't find your school' link, complete the details and submit.

We will send you an email once your school has been approved and you will then be able to complete your registration.

## Part 1: Game admin

### **Teacher admin and Game play**

Your teacher account has two major areas:

1) Teacher admin - Teacher admin is where you can add students, create, manage and view your syndicates plus access the Teacher resources.

2) Game play - Your Game play section is where you can play the Game and be in the school rankings alongside your students. It is your choice as to whether you play or not. If you want to learn more about the Game play dashboard, you can read more about this in Part 2.

This document will focus on the Teacher admin section.

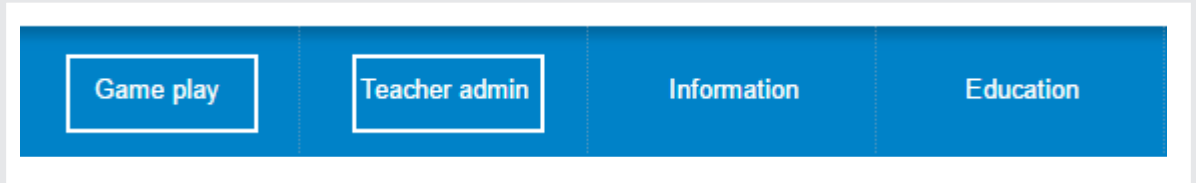

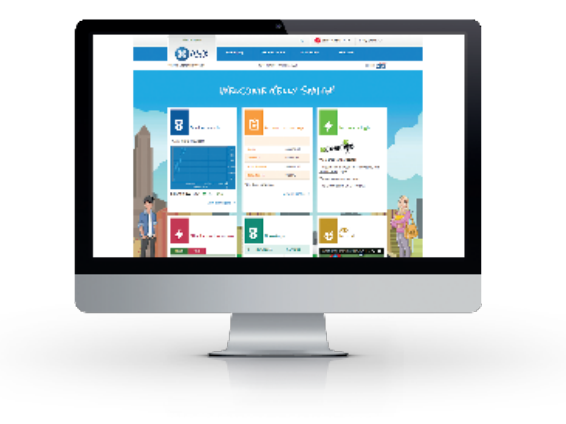

#### **Your Game admin dashboard**

When you login to your teacher account, you will always land on your Teacher admin dashboard.

On this dashboard, you get immediate access to:

- (1) Adding and managing your students.
- (2) You can view the top 5 Syndicates plus click through to get a bird's eye view of all of your syndicates.
- (3) You can see the top 5 rankings (only visible once the Game has started)
- (4) As well as quick links to your Teacher resources page.
- (5) Plus specific teacher updates will be posted on the 'In the spotlight' box.
- (6) The final box on your dashboard page is an Account summary. This is a summary of your own Game portfolio. You can now easily play the Game alongside your students and you can do this inside your teacher's account – see Part 2.

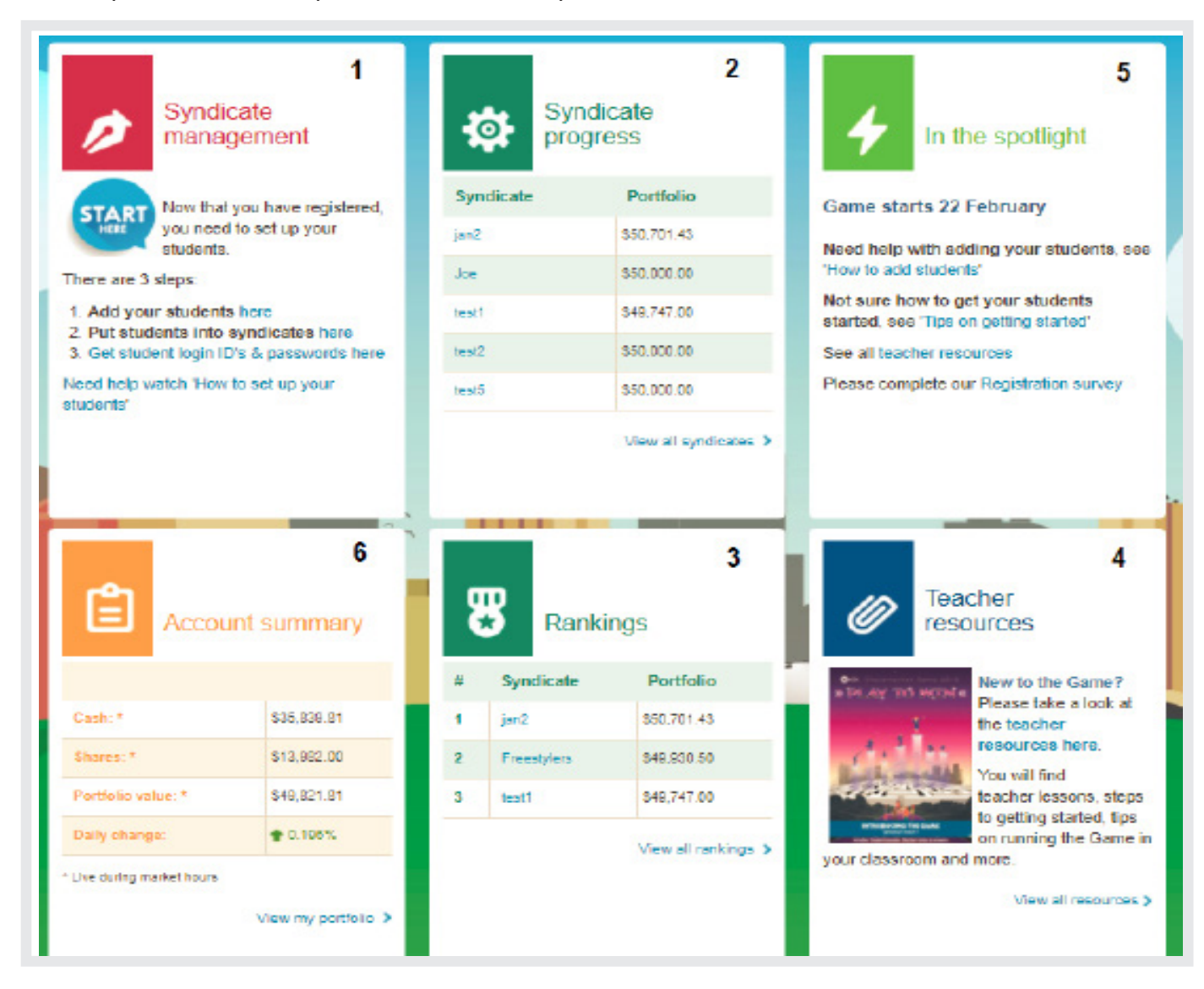

### Game account settings

#### **Your Game account settings**

At the top of your Game page, you can view your Game account settings by selecting the arrow next to your name.

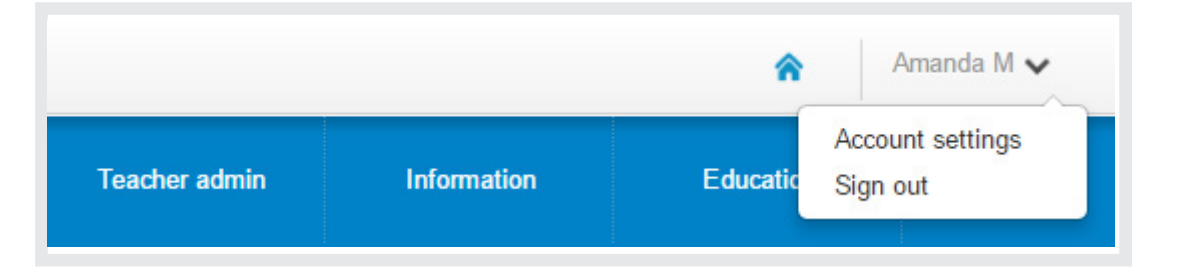

This is where you can check your Game account details - you can change your email address and your phone number. If any other details are incorrect you will need to email us at school.smg@asx.com.au.

#### **Teachers playing under your school**

On your account settings page you can see other teachers that have signed up under your school. (See below). Please make sure you check this section once the Game has started.

If any of these names are NOT teachers – they may be a student or someone you don't know that has signed up under your school. Please do the following:

#### If it is a student

1) Please speak with the student – and add them to your account.

2) Send us an email via school.smg@asx.com.au with the name of the student and a request to suspend this teachers account.

If this is someone you don't know – not a student and not a teacher, please let us know the name of the person and we will suspend the account.

#### Other teachers playing the Game in your school

- Vanessa Sta
- **B** Smith

Let's take a look at how to get your students set up to play the Game.

There are 2 steps to creating your syndicates – first you need to 'Add your students' and then you 'Create your syndicates'.

### **1) Add your students**

To add your students go to the Syndicate management box (see below) and select the Add students link (1) or select it from the Teacher admin drop down list (2).

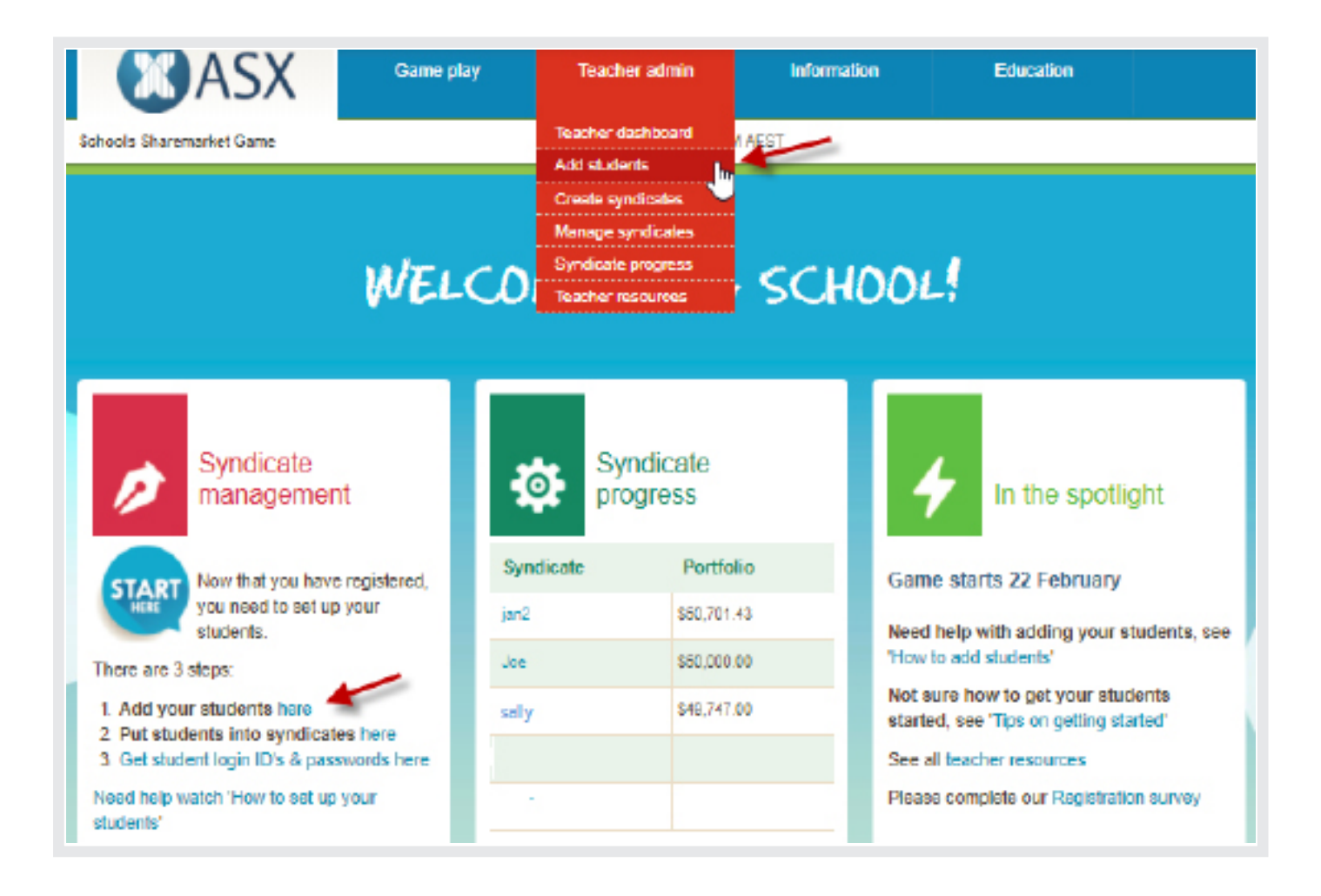

#### **Manual or bulk upload**

You can either add students manually (1) or as a bulk upload (2).

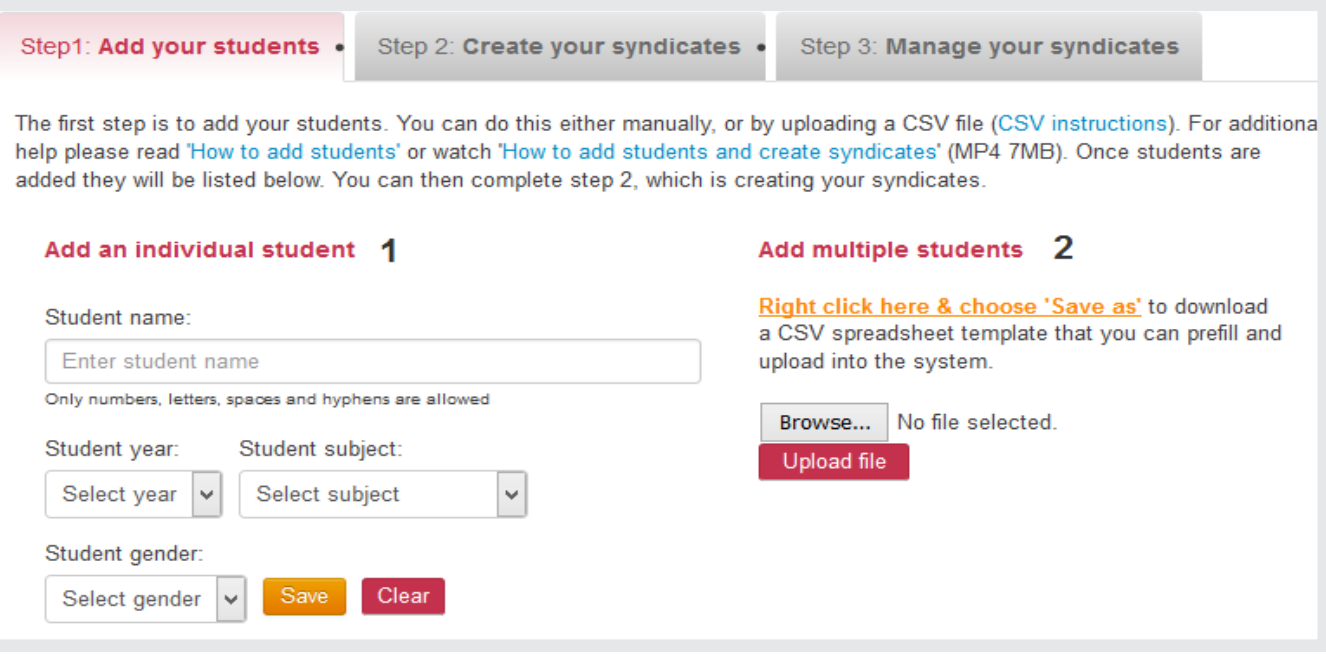

్స్

#### **Add a student manually**

To do this, all you need to do is complete the required fields and save.

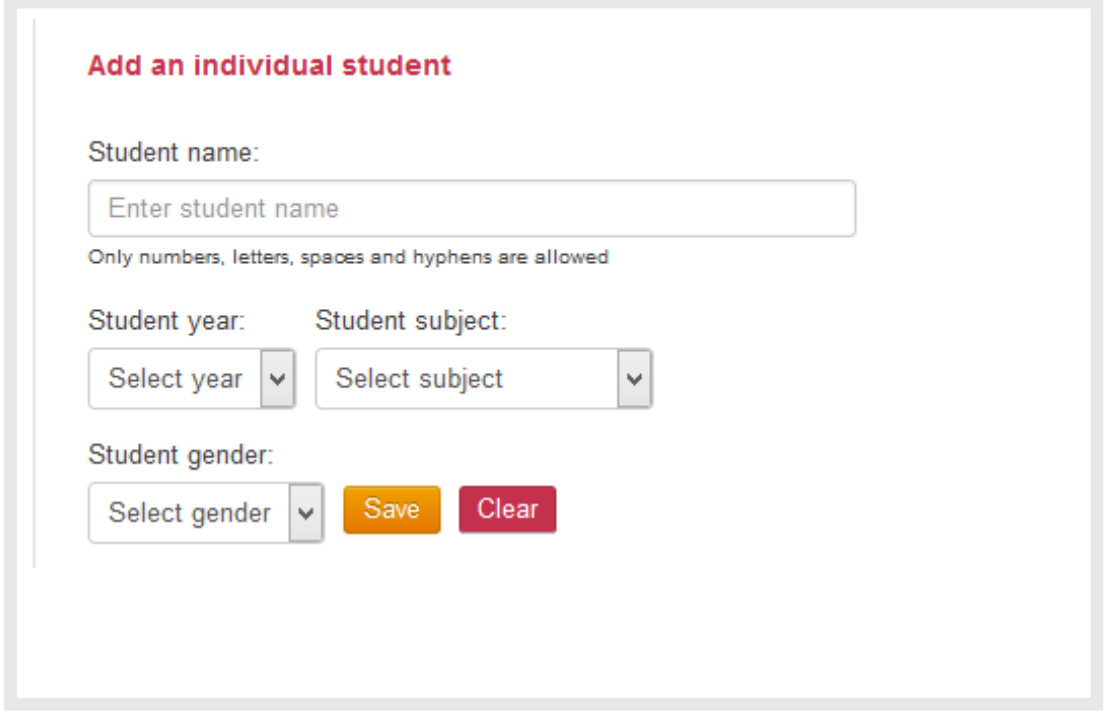

#### **Adding multiple students**

To add multiple students you first need to create your spreadsheet. To do this, download the spreadsheet (see below) and add your students following the example given in the spreadsheet. Don't forget to save it.

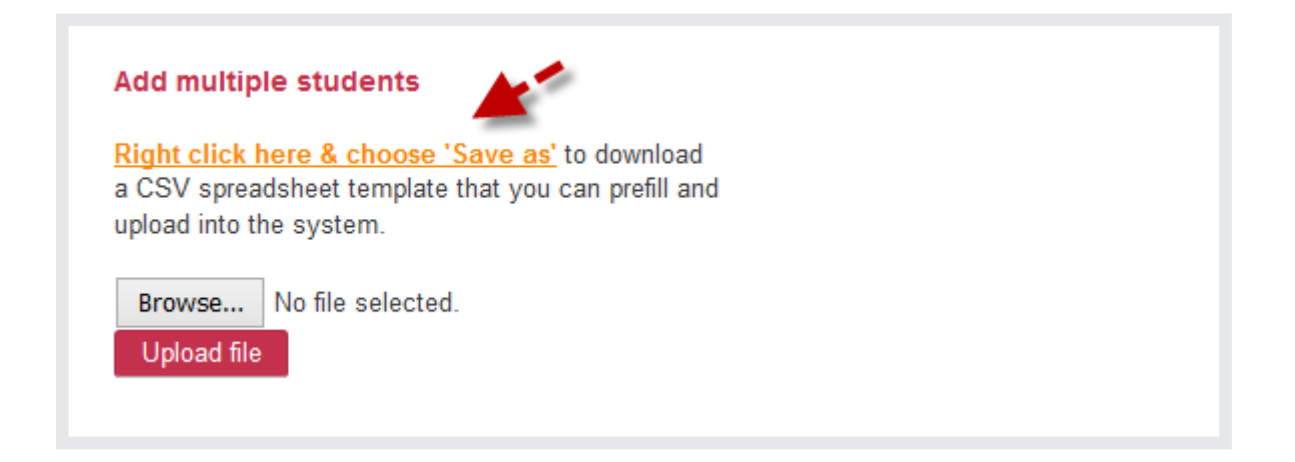

Once you have your document ready, go back to the 'Add students' page and click on 'Browse' (1)' this allows you to select the document you are going to upload, find your CSV file and select it. You will now see your file on the page (2), the final step is to select 'Upload file'(3).

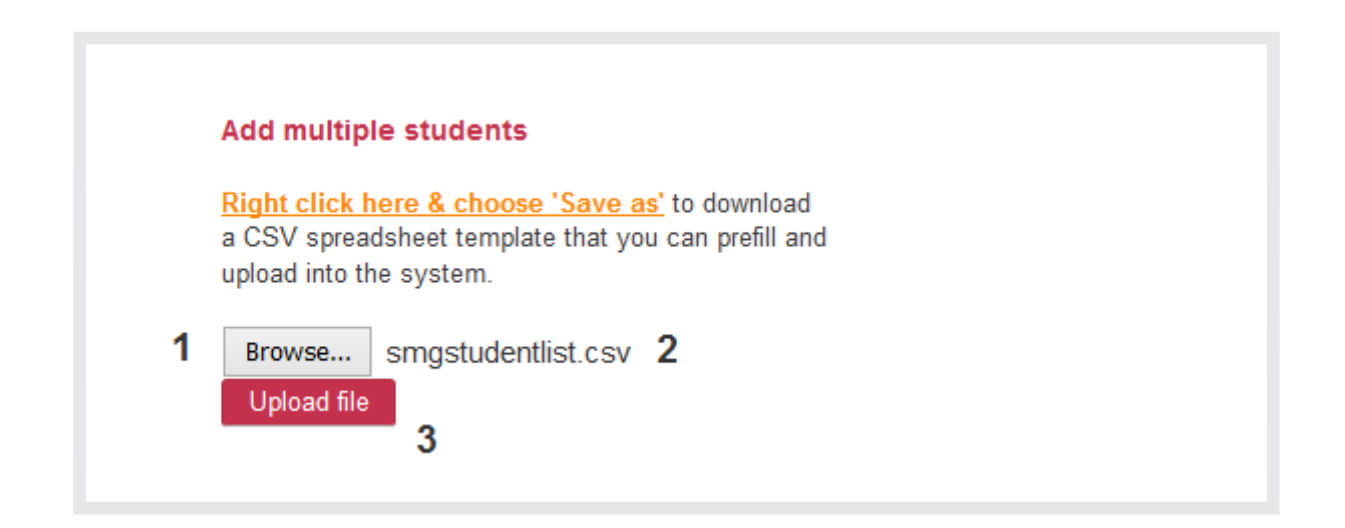

Once uploaded, you will get a successful import message and you will be able to see your students below in the 'Student list.'

On this page you can do the following:

- 1) Search for a student
- 2) See what syndicate a student is in  $-$  if it is blank they are not in a syndicate yet.
- 3) Delete a student
- 4) Edit a student

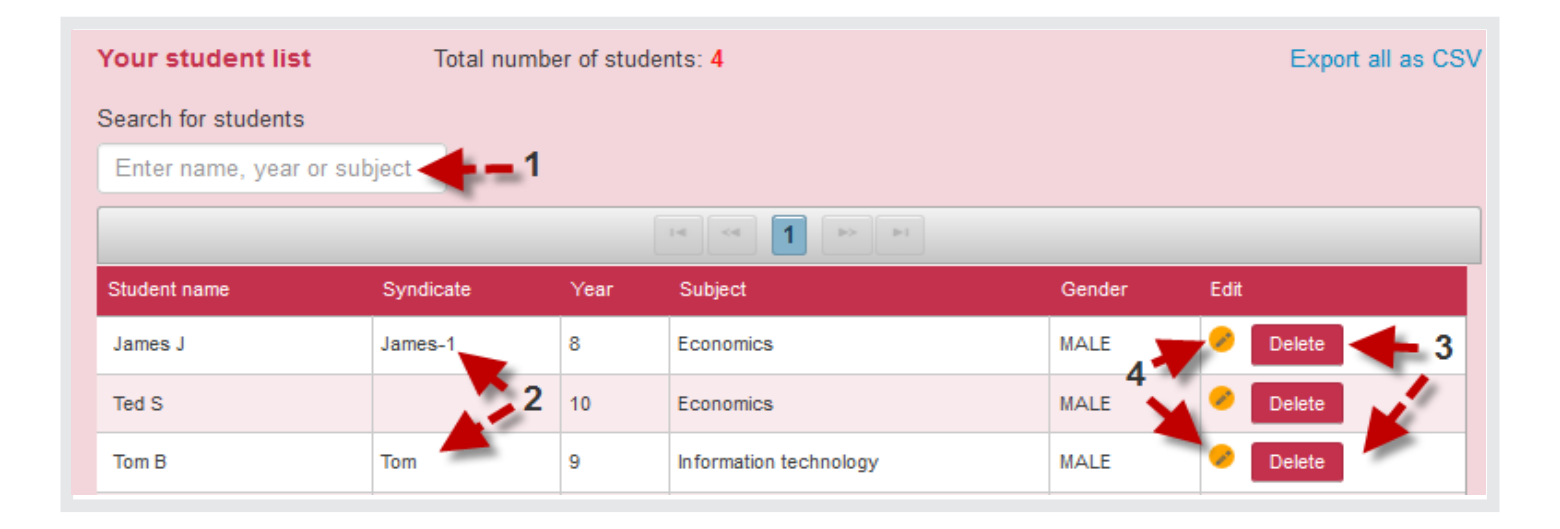

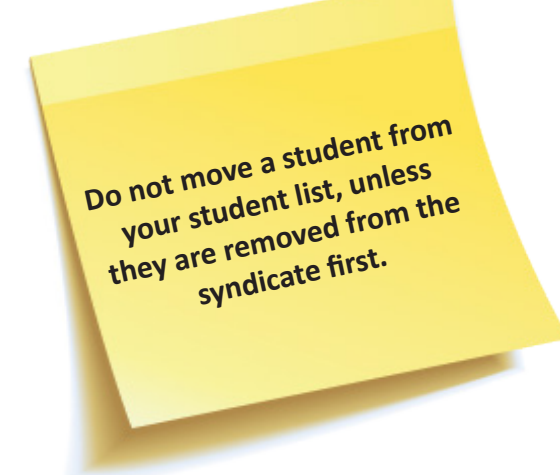

### Create syndicates

### **2) Create your syndicates**

Now your students have been added you are ready to create your syndicates. You can access the Create syndicates page – via the second tab (1) or the Teacher admin drop down list (2).

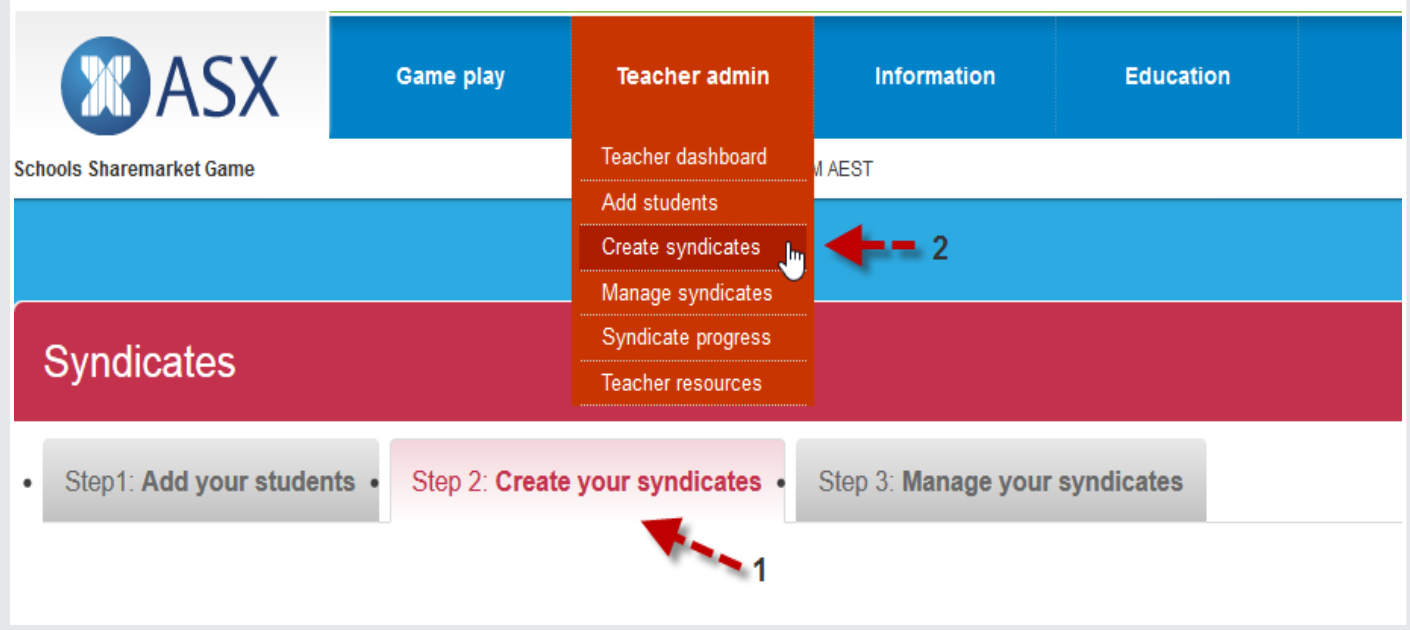

On this page, you will find a list of all your students on the left hand side.

#### To create a syndicate all you need to do is:

- 1) Select the student or students (up to 4 allowed in a syndicate) you want in the syndicate.
- 2) Name the syndicate and create a password**.**

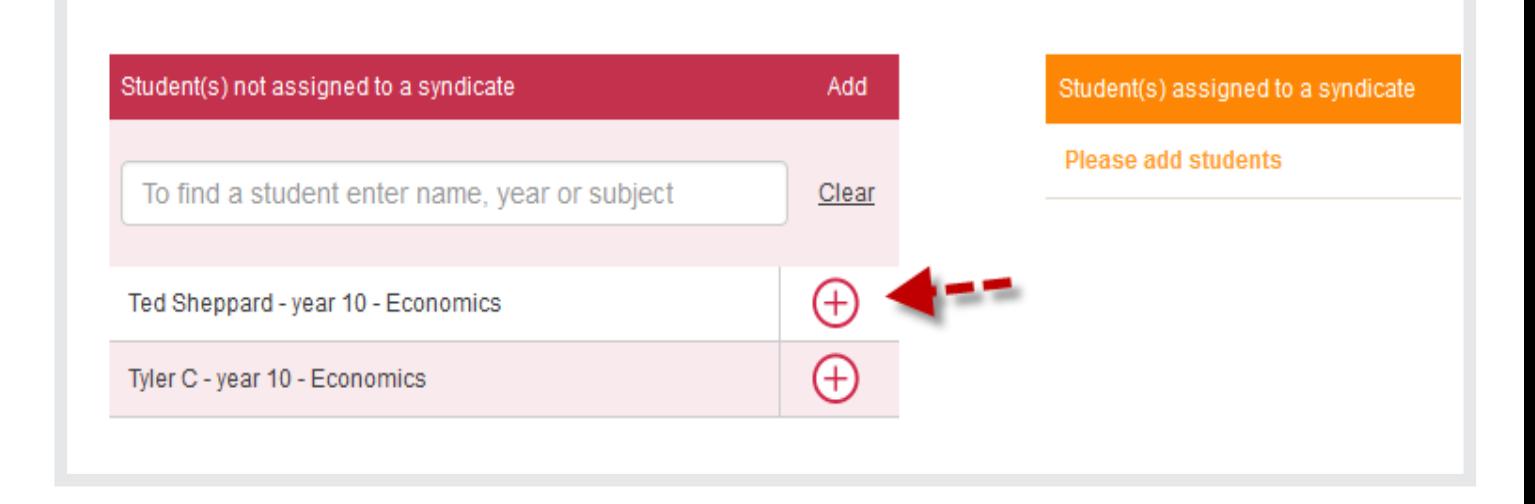

### Create syndicates

So let's do this...To add your student/s to a syndicate simply select the plus button (1).

This will add this student/s to the syndicate list on the right hand side (2).

You then need to give the students a syndicate name (3) and password (4); you can do this yourself or ask the system to generate a name and a password for you. These can be changed later if you wish. Then save the syndicate.

Complete the Create syndicate process until all of your syndicates are created.

![](_page_13_Picture_36.jpeg)

### Manage syndicates

### **3) Manage your syndicates**

Once your syndicates have been created you can then go to the Manage your syndicates page.

On this page will find a list of students in each syndicate, their Login ID's and passwords. You can download this list as a CSV so that you can print it and give each student their login details.

You can edit a syndicate from this page - simply select edit (1) make your changes and save.

You can also delete a syndicate. Select the delete button (2) and confirm deletion.

Please note: once a syndicate has logged in, they cannot be deleted. If this is the case you can send an email to school.smg@asx.com.au and request the student account be suspended.

![](_page_14_Picture_55.jpeg)

Tip: If you quickly want to view a syndicate's portfolio, click on their syndicate name (3), this will take you to their portfolio page. You can also view syndicate portfolios via the Syndicate progress page (see next section).

## Syndicate progress page: Sending messages

#### **Syndicate Progress**

The Syndicate progress page allows you to:

- 1) communicate with your students by sending them a message, and
- 2) monitor the activity of your students.

### **1) Messaging students**

Messaging your students is fairly simple, all you need to do is type in your message (1), select your students (2) and post (3).

![](_page_15_Picture_67.jpeg)

Students can view their messages at the top of their page – where it says Messages.

![](_page_15_Picture_68.jpeg)

## Syndicate progress page: Viewing syndicates

#### **2) Viewing Syndicate progress**

This is where you can get a bird's eye view of all your syndicates and their progress including their portfolio value, their profit or loss and the last time they logged in. To view a specific syndicate portfolio simply click on the syndicate name (1).

![](_page_16_Picture_63.jpeg)

This will take you to their portfolio page where you can view their portfolio summary, their holdings and trading statement (see below).

If you want to view a different syndicate portfolio you can select it from this page – where it says ' Select Syndicate' (see arrow) or you can go back to the previous page and select from the Syndicate progress page.

![](_page_16_Picture_64.jpeg)

## Teacher resources page

#### **Teacher Resources**

This page has all of our teacher lesson plans, additional resources, tips on using the Game in your classroom as well as the latest posters.

Student can access the student lessons via the Game information / How to play page.

![](_page_17_Picture_4.jpeg)

### Part 2: Game play

#### **Game play**

Your teacher account has two major areas:

- 1) Teacher admin and
- 2) Game play

This section will focus on Game play. This is where you can play the Game alongside your students. It is your choice as to whether you play or not.

When you login to your teacher account, you will always land on your Teacher admin dashboard. However, you also have a Game play dashboard. To get your Game play dashboard you will need to go to the Game play menu (1) and select Game dashboard (2) from this menu.

![](_page_18_Picture_7.jpeg)

### Game play dashboard

#### **Game play dashboard**

This is the same dashboard that your students will see when they log into their Game accounts.

On this page you will see:

- (1) A quick update on the market
- (2) The top 5 and bottom 5 stocks
- (3) Your account summary
- (4) The rankings (once the Game has started)
- (5) The latest Game news
- (6) A video or links to help with the Game or learning more about the Sharemarket.

![](_page_19_Figure_10.jpeg)

### Game rankings

#### **Game rankings**

There is only one difference with your teacher's Game account and a student game account and this relates to Rankings.

As a teacher you will only show up in the school rankings (see arrow below). You will be able to view the overall and location (State / International) rankings; however you will not show up in these.

Students will show up in the overall rankings, location rankings (State or International), school ranking, plus they also have two other types of rankings. As they have been placed in a specific year and subject by you, they will also see – their year level and subject rankings.

![](_page_20_Picture_52.jpeg)

### **More on 'How to play'**

To find out how to use the Game play pages, go to the Game 'How to play' section of the Game.

## Additional help

#### **Other resources**

Under the Information menu you will find a number of helpful pages.

![](_page_21_Picture_47.jpeg)

To get your students started the 'How to play' page is a great place for them to start. There are videos on how to play the Game, help guides that give them information on each page and things to do before the Game starts.

You will also find the student lessons on this page.

The FAQ page can also be accessed under the information menu. Here you'll find further information about the Game, including frequently asked questions.

You can also access the latest newsletter and Game rules via this menu.